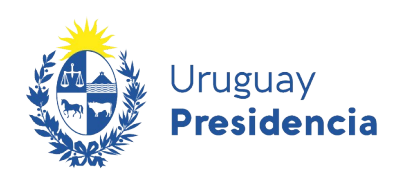

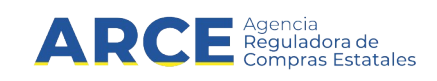

# Sistema de Información de Compras y Contrataciones del Estado (SICE)

Llamado - Invitación a cotizar

## INFORMACIÓN DE INTERÉS

Última actualización: 23-11-2020 Nombre actual del archivo: Llamado-Invitación a cotizar.odt

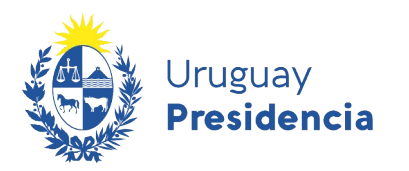

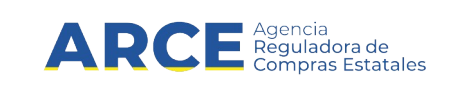

## **Tabla de Contenidos**

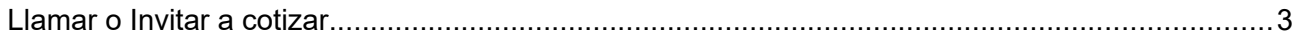

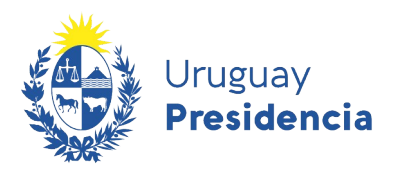

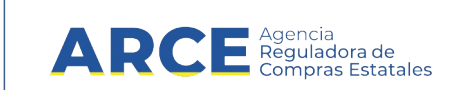

### <span id="page-2-0"></span>**Llamar o Invitar a cotizar**

Para publicar un llamado a cotización o una invitación a cotizar:

1. Ingrese a SICE a través de <https://www.comprasestatales.gub.uy/sice/>, con su usuario y contraseña:

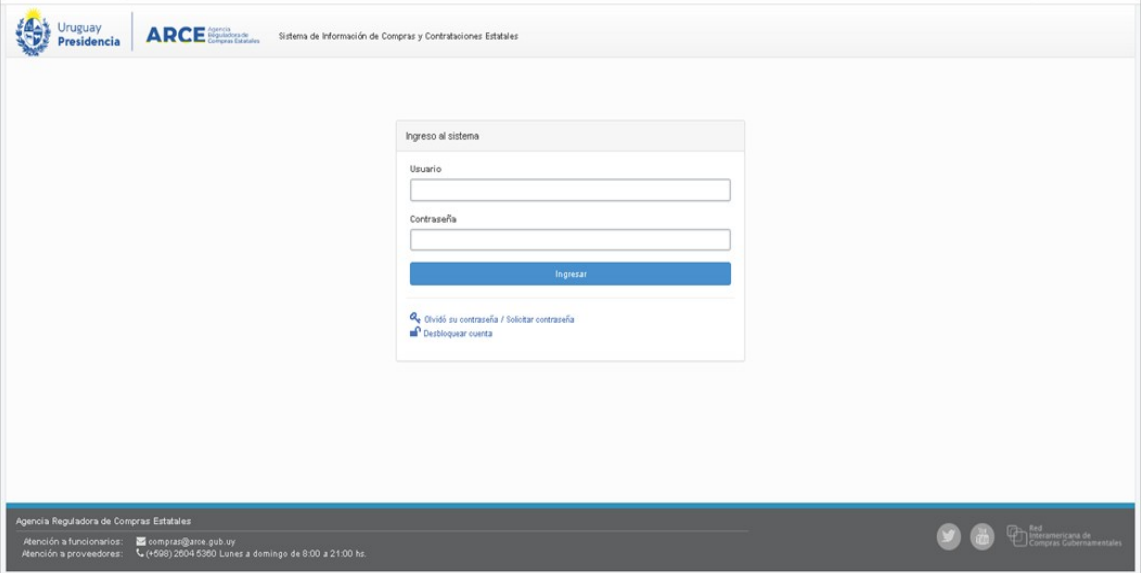

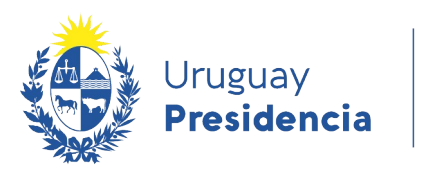

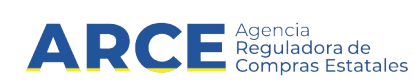

## 2. Aparecerá una pantalla como la siguiente:

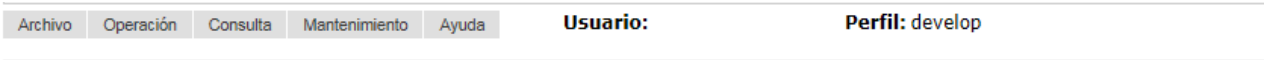

#### **Búsqueda de compras**

Ingrese el criterio de búsqueda y presione buscar.

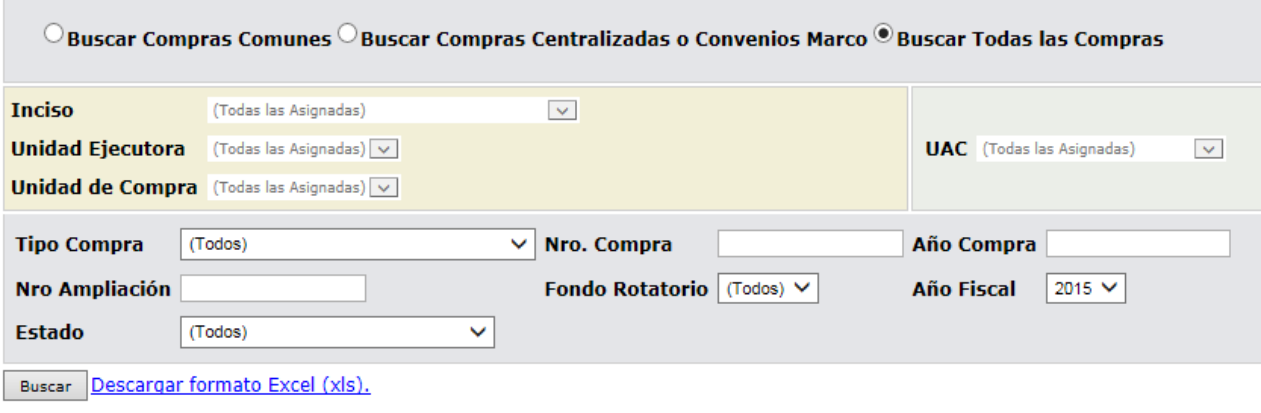

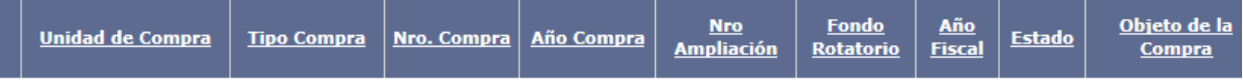

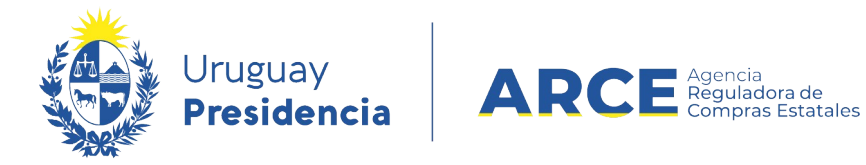

2. Ingrese los parámetros de búsqueda de la compra, haga clic en el botón **Buscar** y seleccione la compra dando clic en el ícono amarillo correspondiente:

#### Búsqueda de compras

Ingrese el criterio de búsqueda y presione buscar.

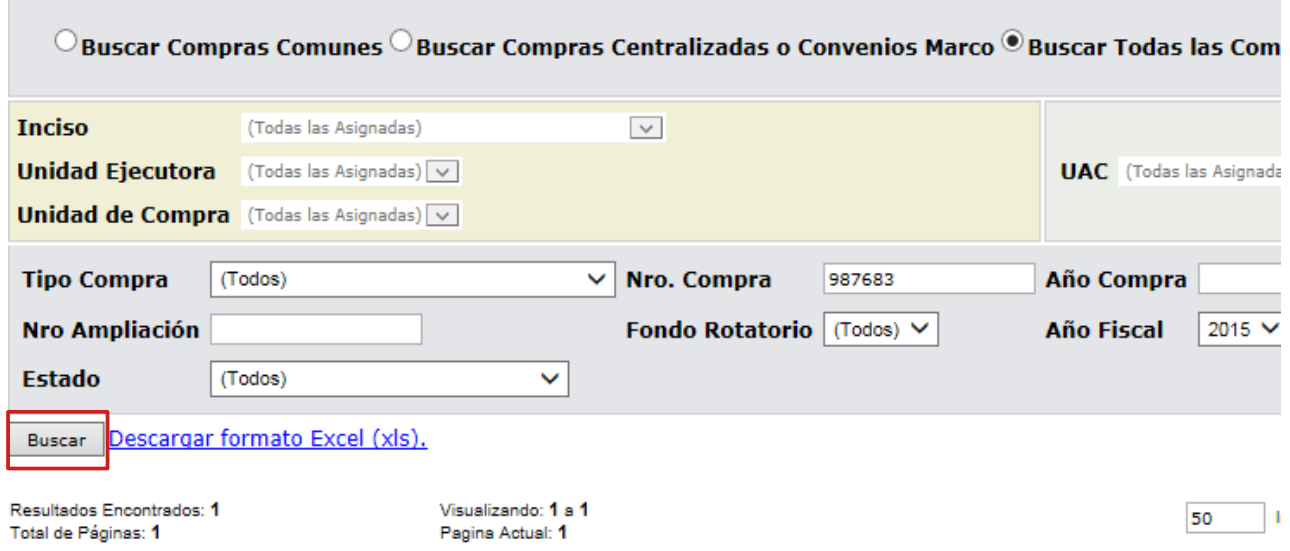

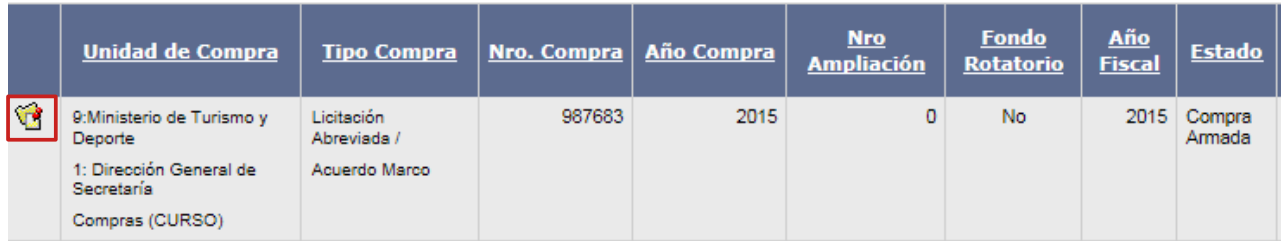

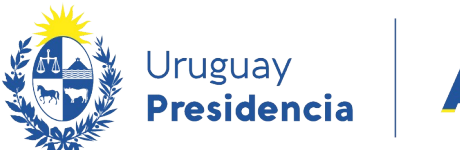

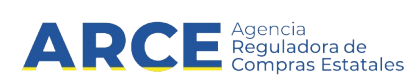

#### 3. Aparecerá una pantalla como la siguiente:

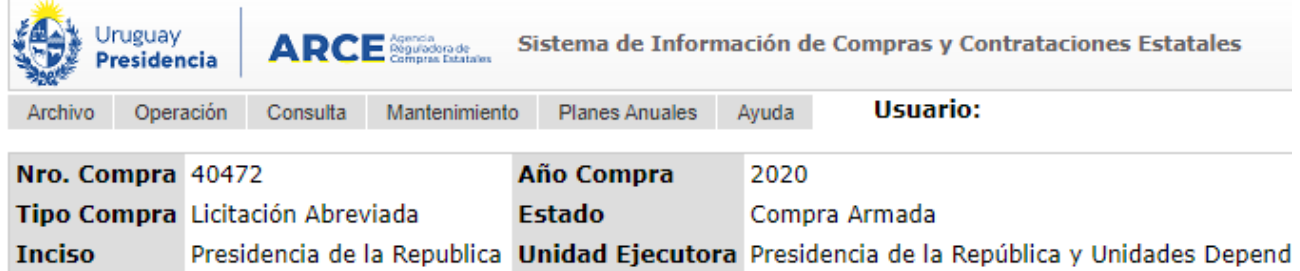

Selección de Operación Seleccione la Operación que desea ejecutar

**Historial compra Modificar compra** Ver compra Alta llamado/invitación

 $<<$  Atrás

Observe que el estado de la compra sea *Compra Armada*. Elija la opción **Alta llamado/invitación**.

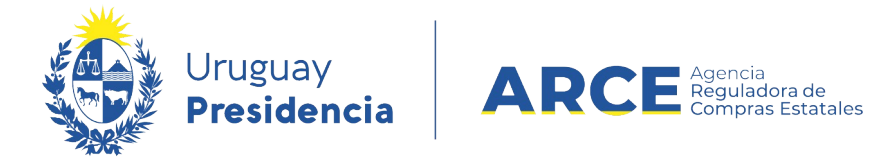

## 4. Obtendrá el siguiente formulario:

## Llamado/Invitación

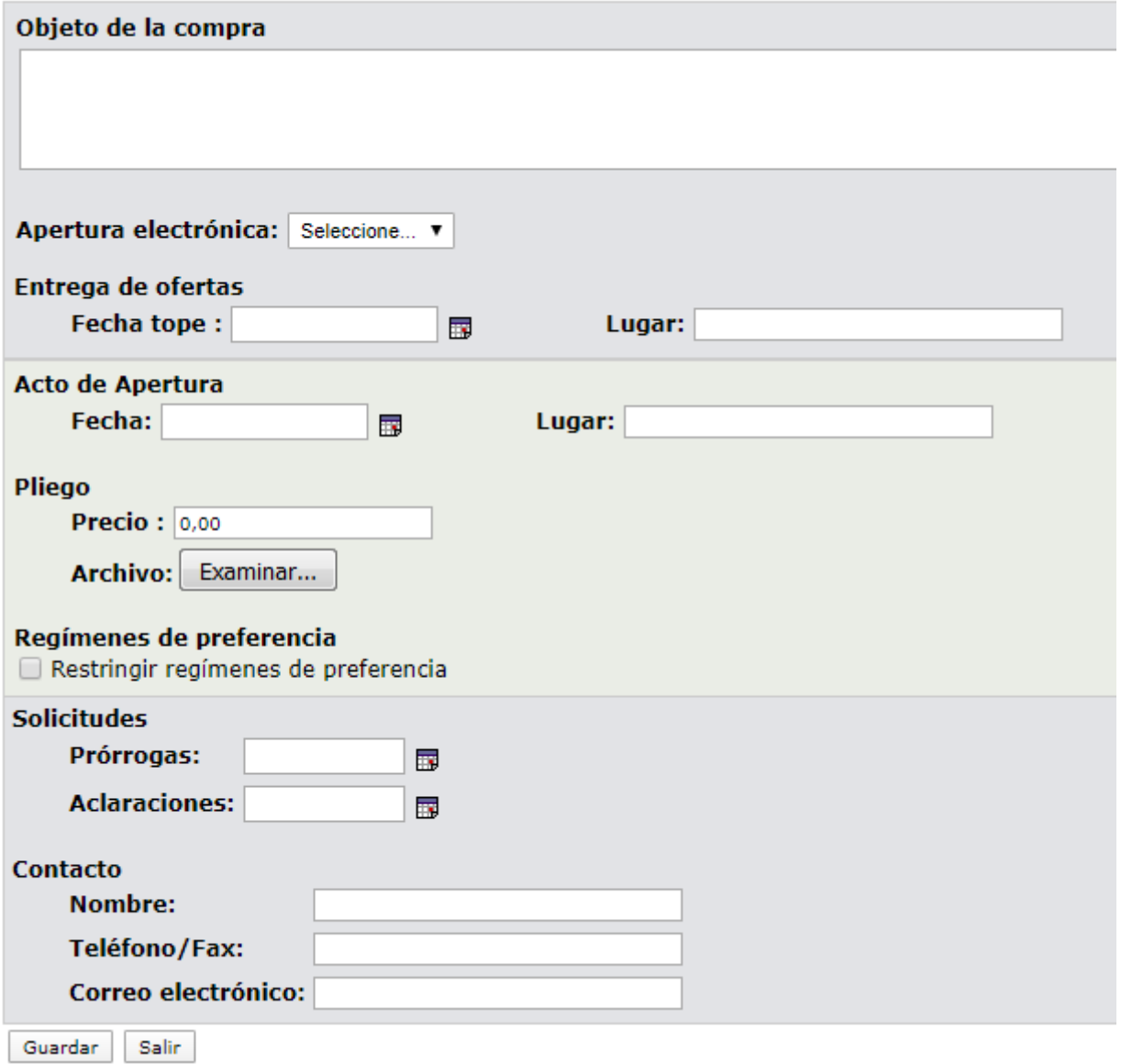

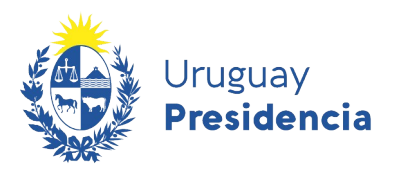

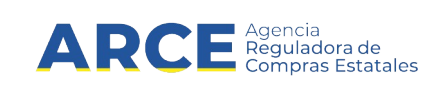

5. Complete el formulario con los datos que correspondan a la compra en que se encuentra:

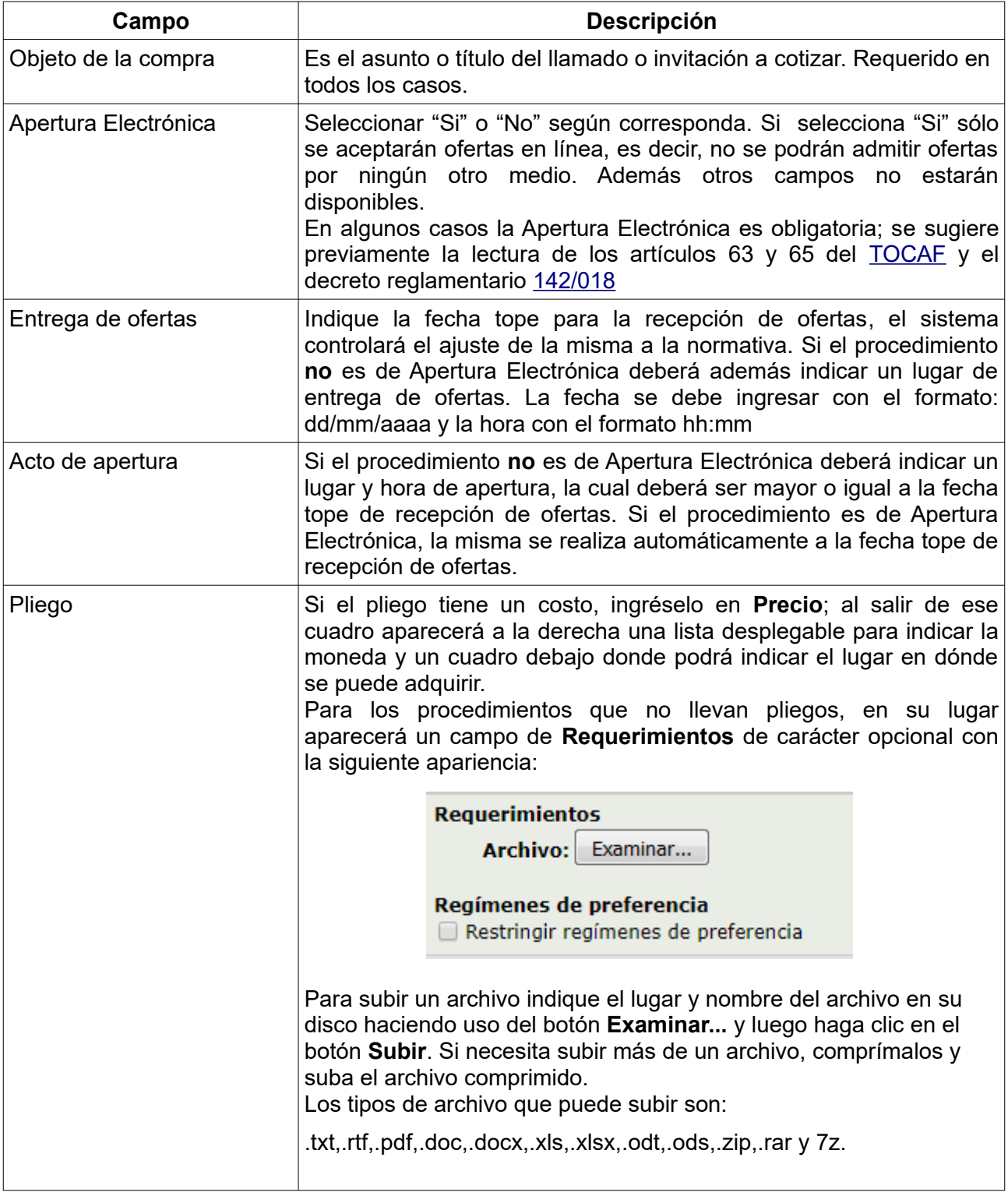

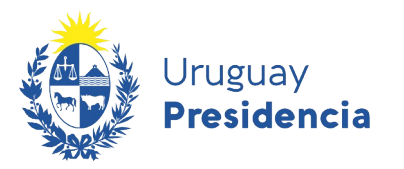

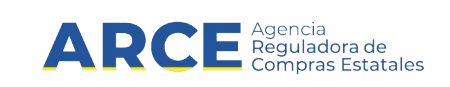

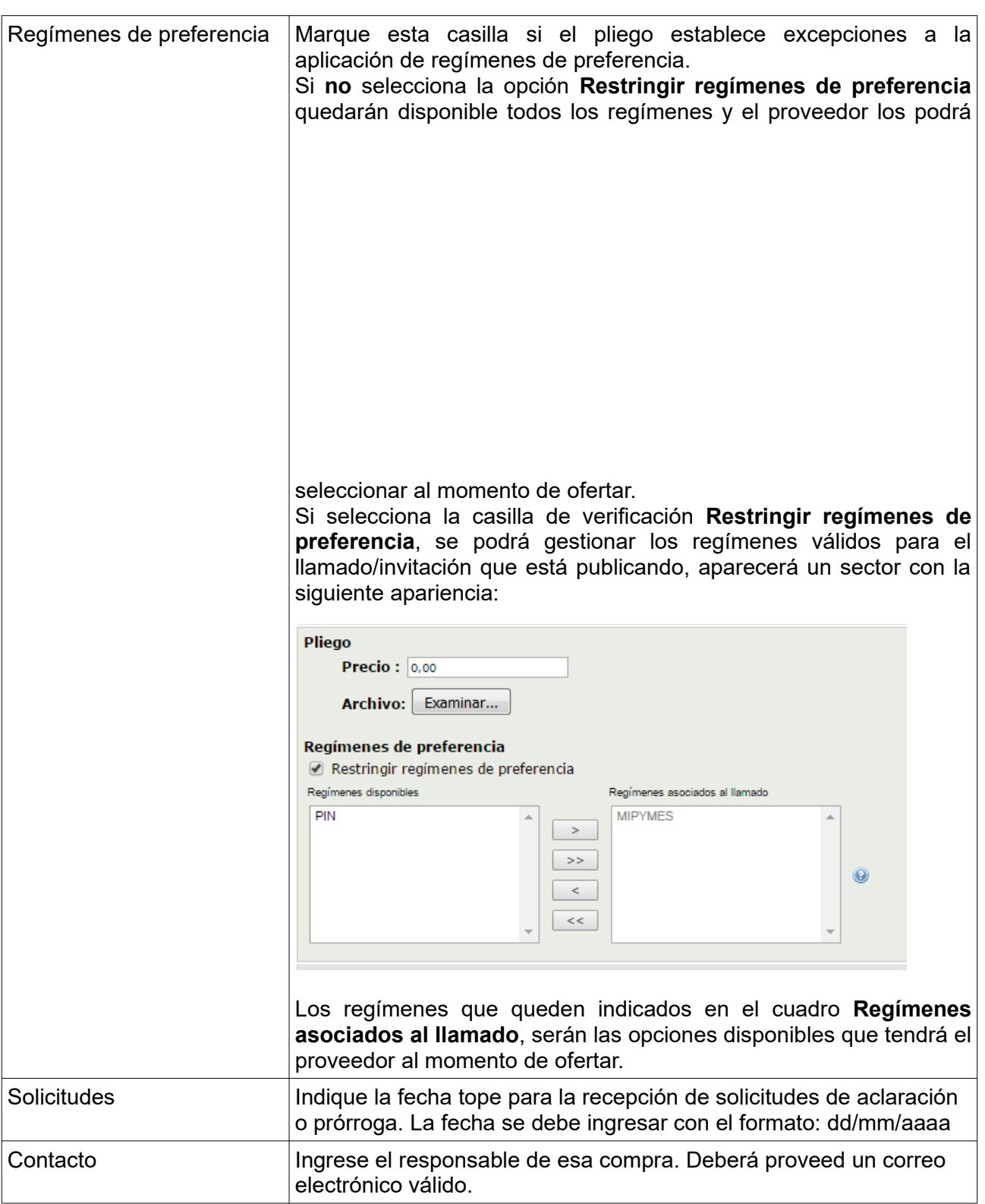

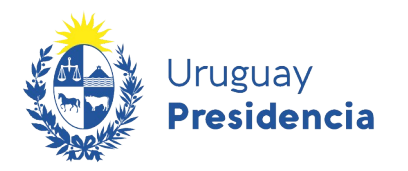

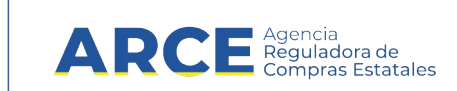

**Importante:** Los datos a completar en el formulario varían según la compra que estamos realizando tenga apertura electrónica o no, se aclara en cada caso. En este caso el formulario a completar es el siguiente:

#### Llamado/Invitación

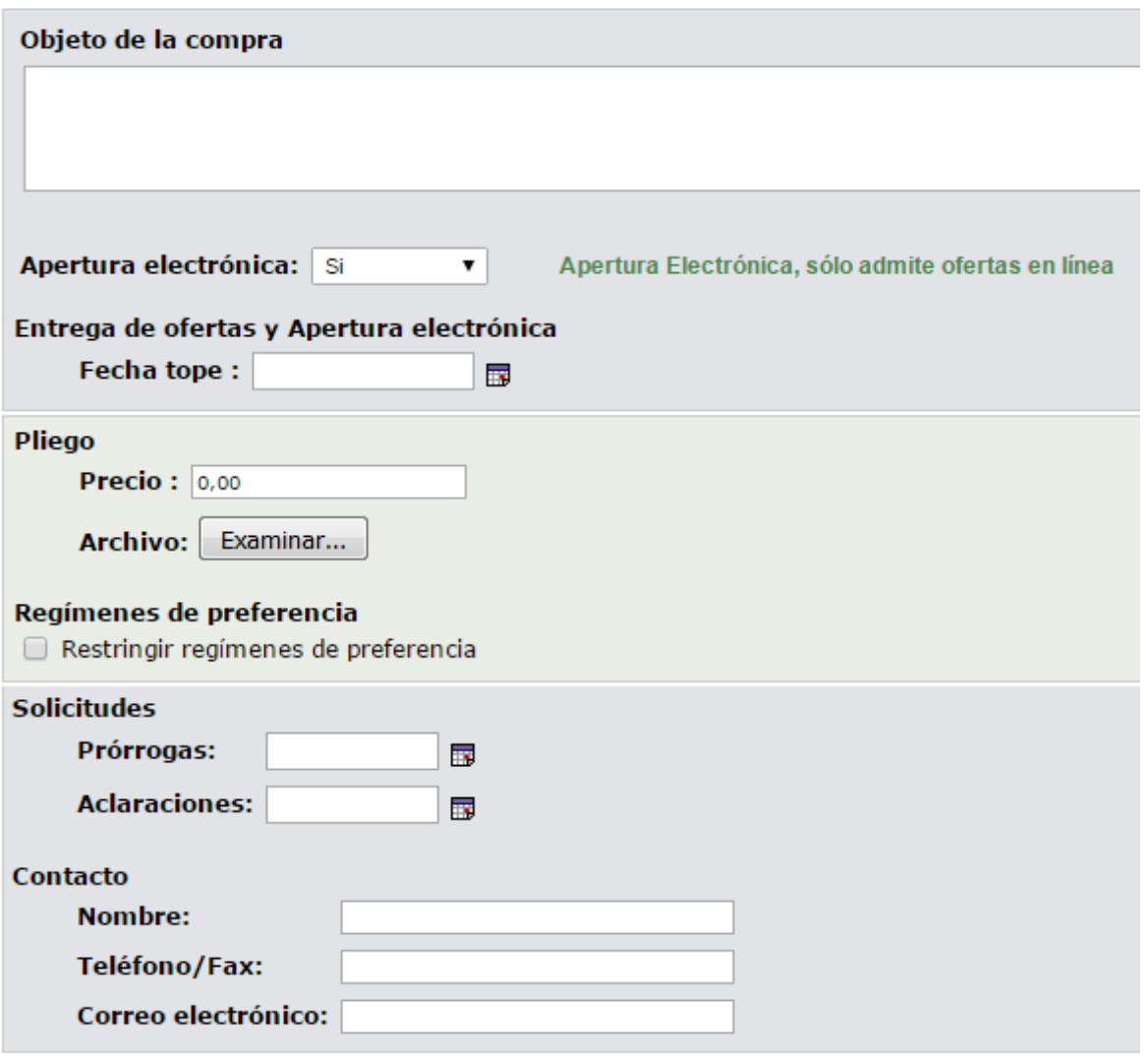

Guardar Salir

**NOTA**: En el caso de Apertura Electrónica, si al aprobar la invitación recibe el siguiente error:

A La Unidad de Compra debe contar con al menos una dirección de correo electrónico para comunicaciones de procedimientos con apertura electrónica. Para ingresar un correo, seleccione en el menú Mantenimiento la opción Comunicaciones.

ingrese a "Mantenimiento", opción "Comunicaciones". Una vez dentro de Mantenimiento de comunicaciones, seleccione su inciso, unidad ejecutora y unidad de compra y clic en "Buscar". En el campo "Comunicación" ingrese un correo válido; recuerde que en ese correo recibirá comunicaciones del sistema.

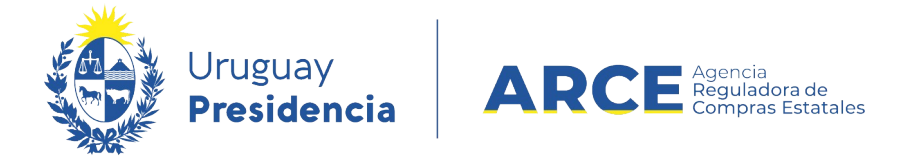

- 5. Guarde el formulario haciendo clic en el botón **Guardar** que se encuentra en la parte inferior de la pantalla.
- 6. Luego, para que se publique el Llamado o Invitación en el portal de compras del Estado, haga clic en el botón **Aprobar.**

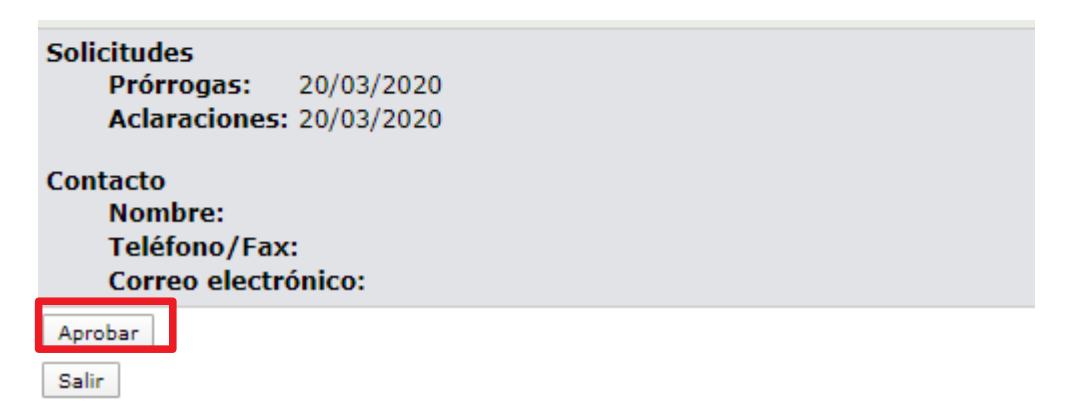

Una vez aprobada, la información migra al portal de Compras Estatales. Esto puede demorar hasta 10 minutos.

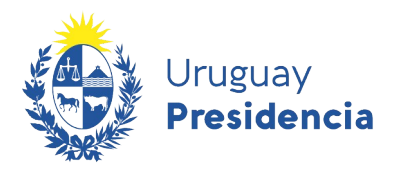

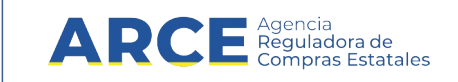

**Importante:** Una vez aprobado el llamado en la parte superior del formulario aparecerá la Cantidad de Oferentes, que se irá actualizando el conteo a medida que los proveedores

vayan ofertando, esta herramienta permite saber si hay necesidad de hacer una prórroga o no.

Se visualiza de la siguiente manera:

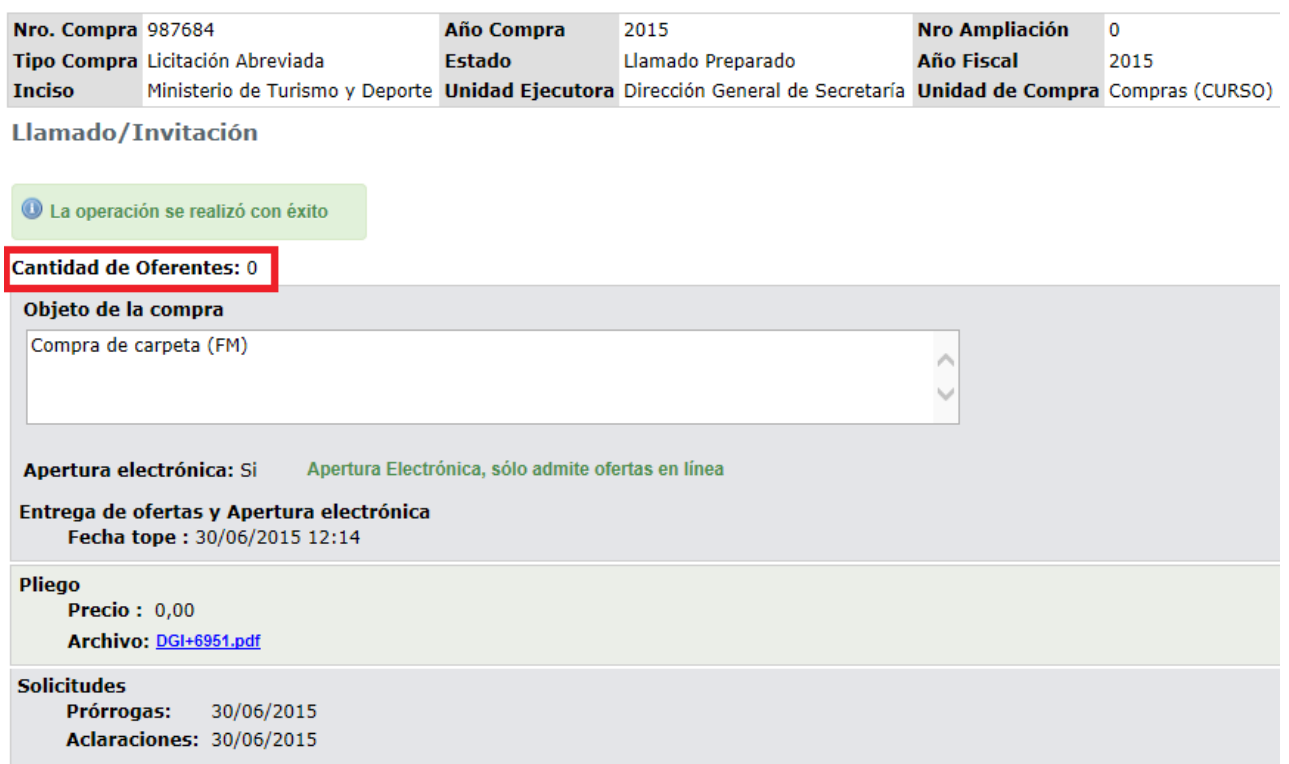

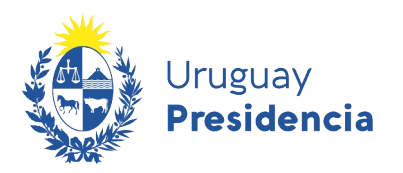

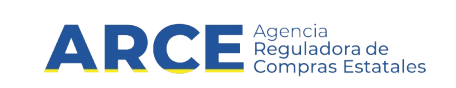

## **Llamado publicado**

Así quedará publicada la apertura electrónica en el portal de ARCE:

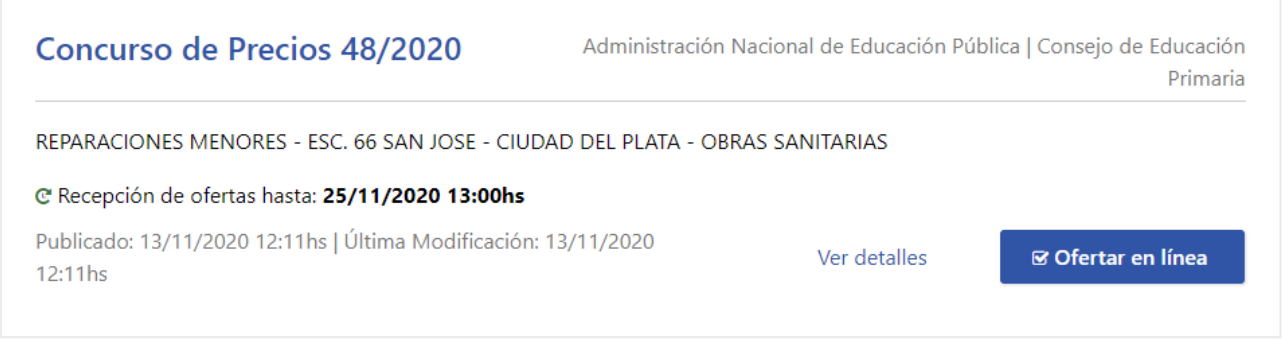

Si el llamado es de Apertura Electrónica verá la etiqueta **Apertura electrónica;** haciendo clic sobre la misma saldrá el siguiente mensaje:

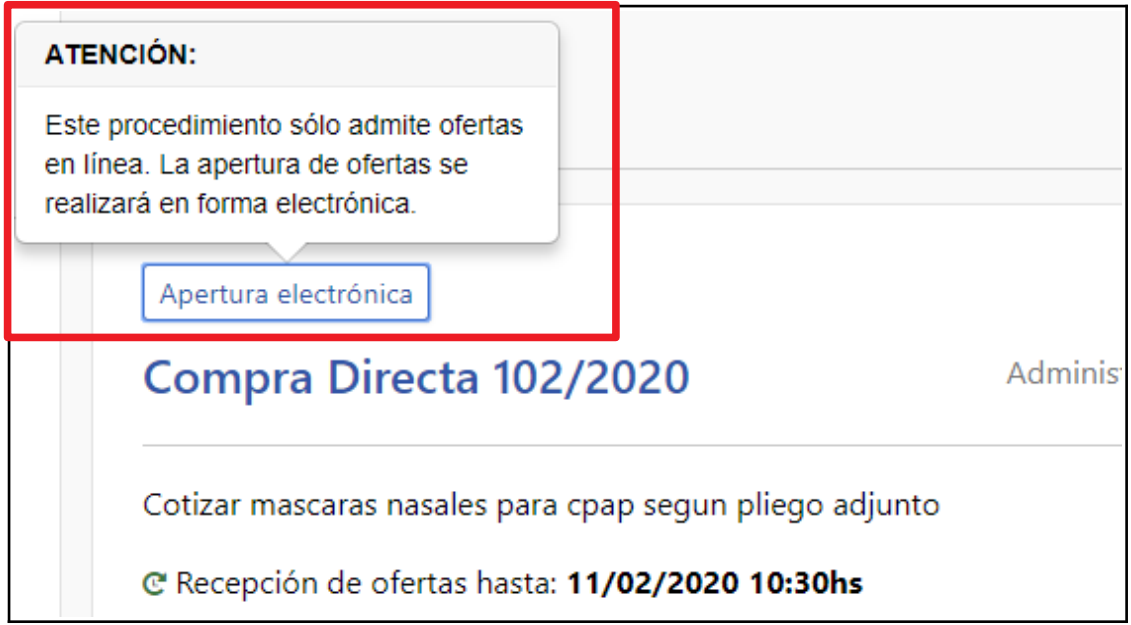